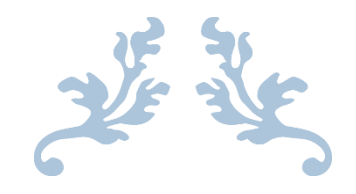

# USER MANUAL

Municipal Case Management System

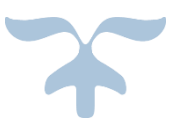

SEPTEMBER 11, 2020 MAPIT Bhopal

- 1. Go to website: http://raman-coe.mapit.gov.in/mccmc
- 2. Click on "Register"

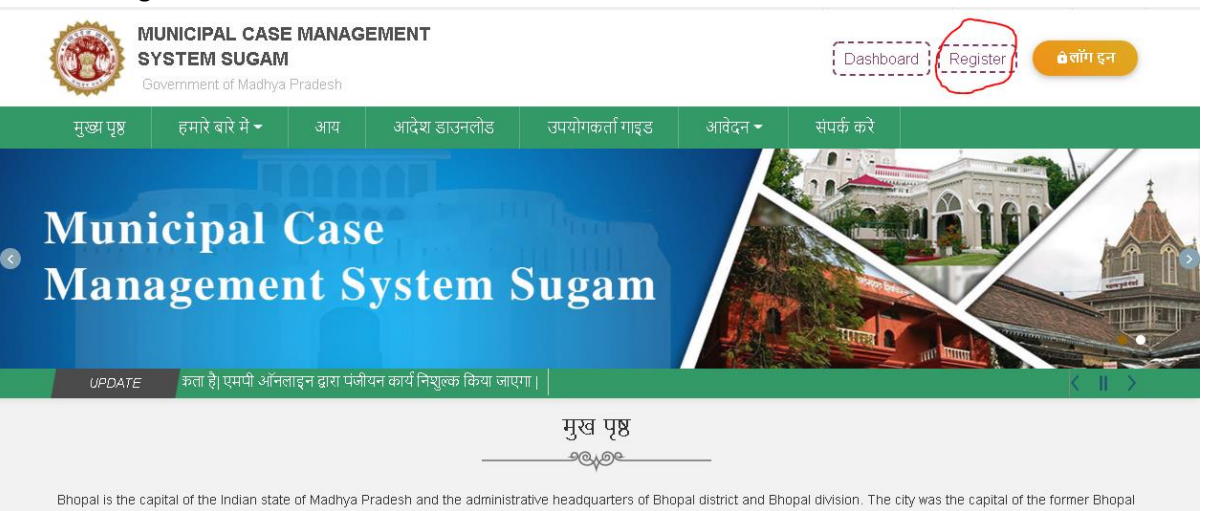

3. Enter Mobile No. ,captcha code and click on Satyapit kare.

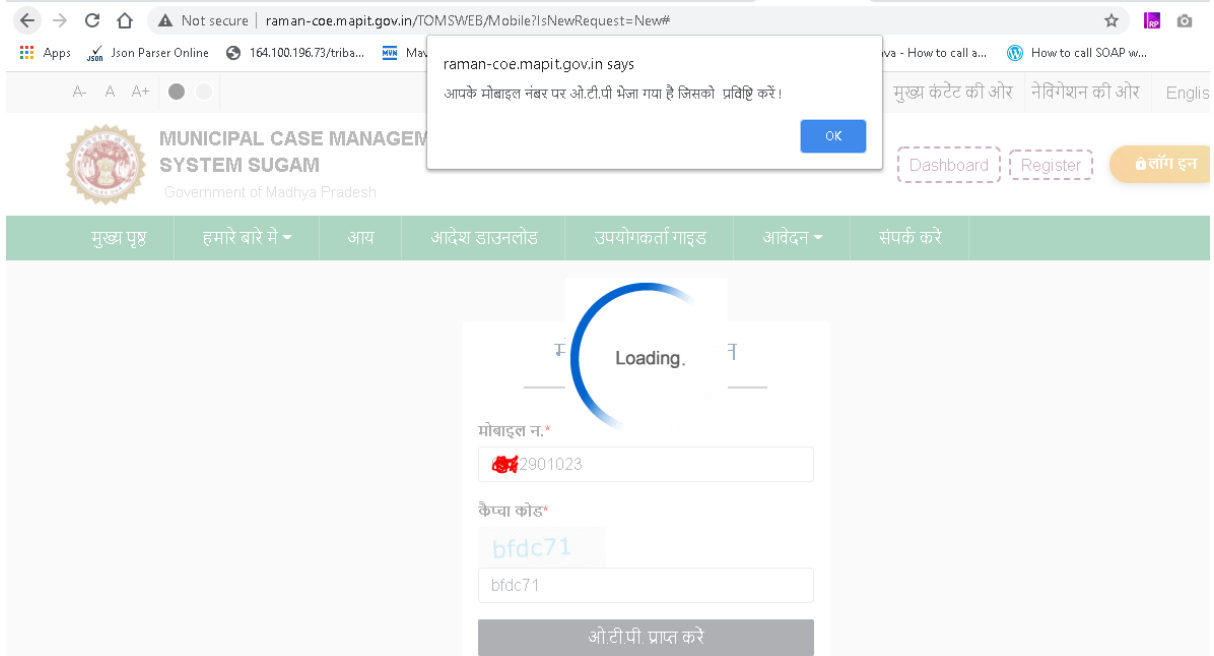

## 4. Enter OTP, Select District 'Bhopal' Select Nagriya Nikay – "Bhopal"

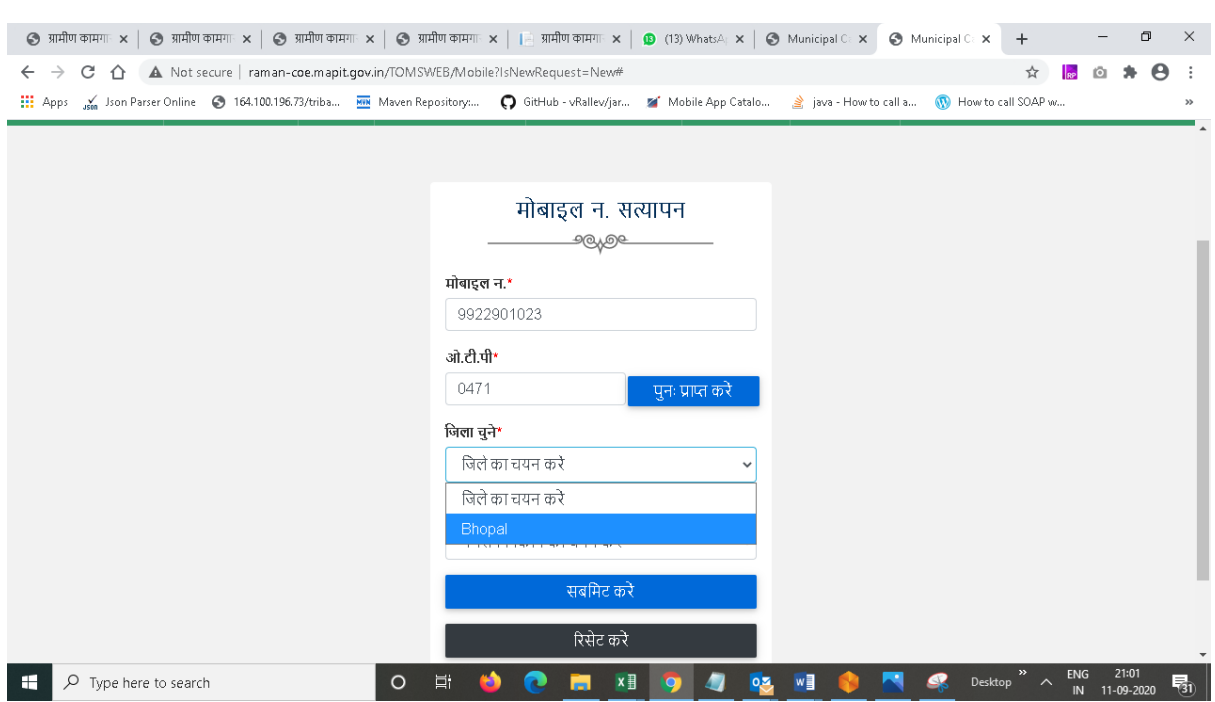

#### 5. Click on "Submit"

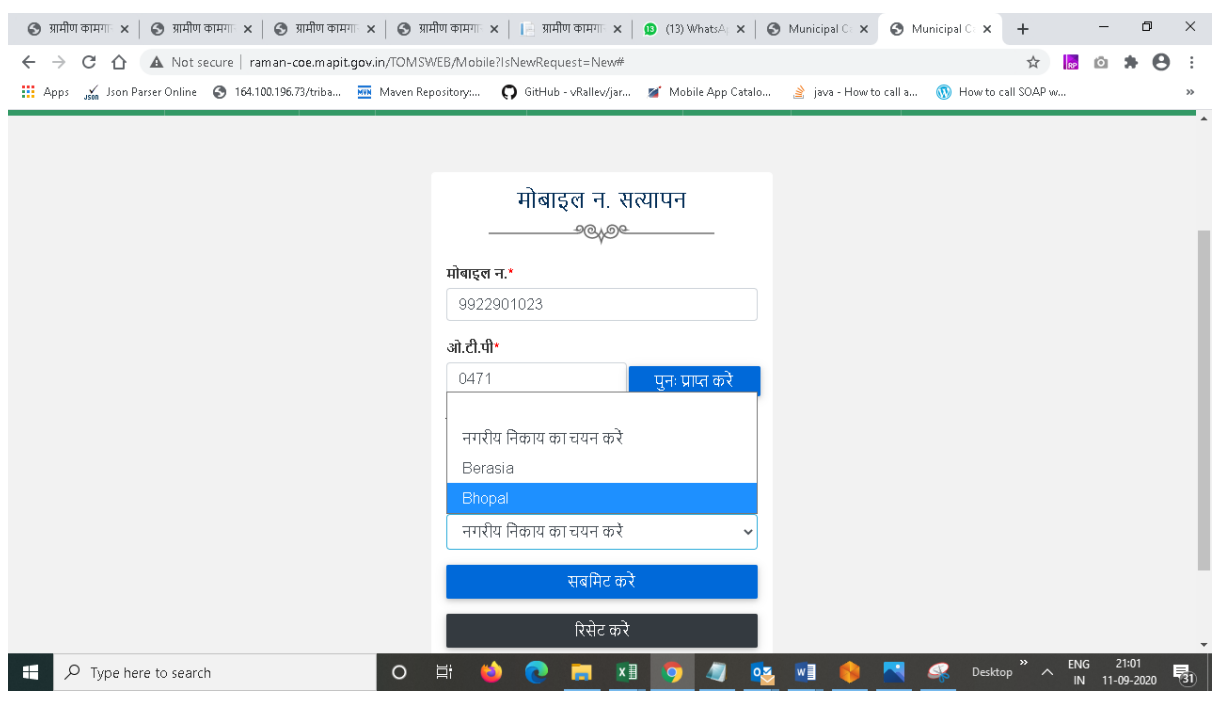

6. You will see below message

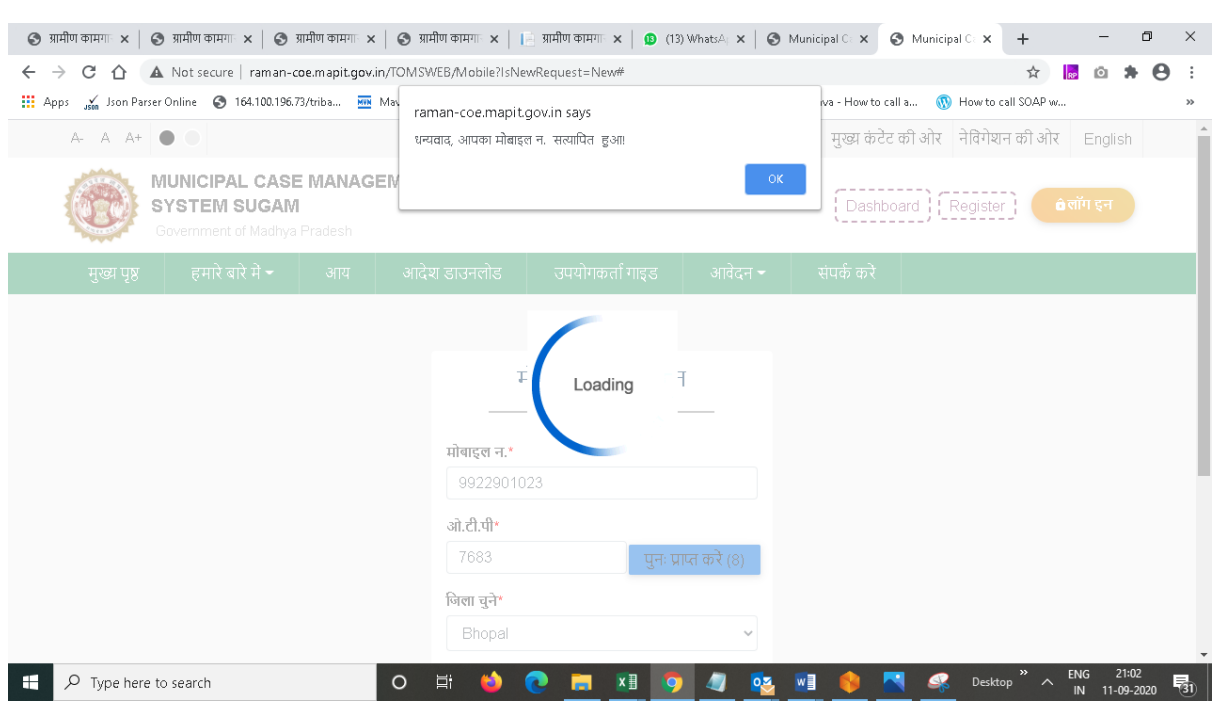

## 7. You will get the Registration Page as below. Enter details as requested. Click on Submit.

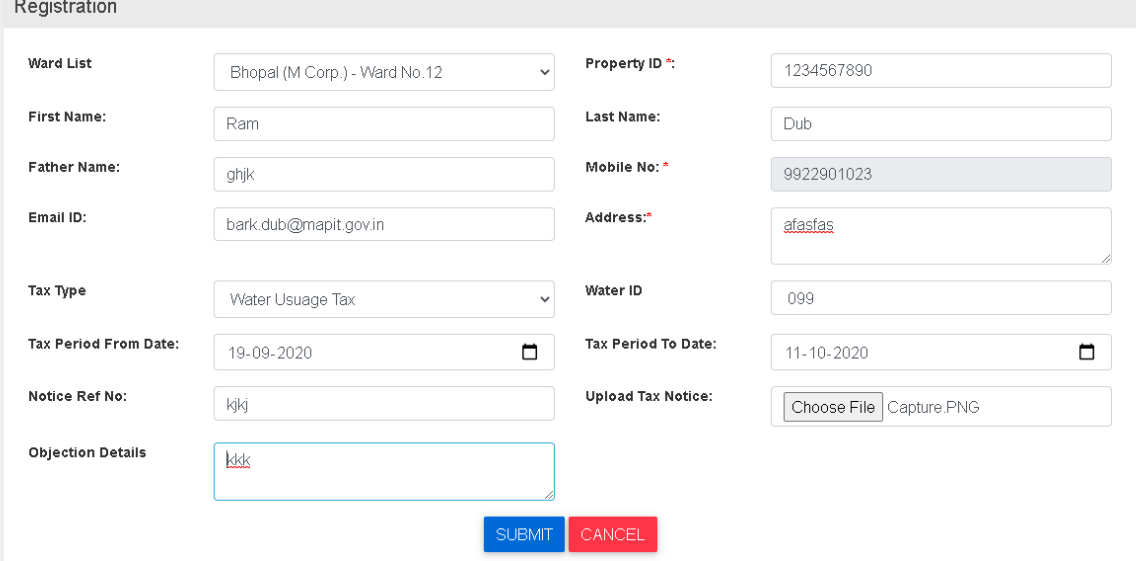

8. You will get successful message as below along with reference number.

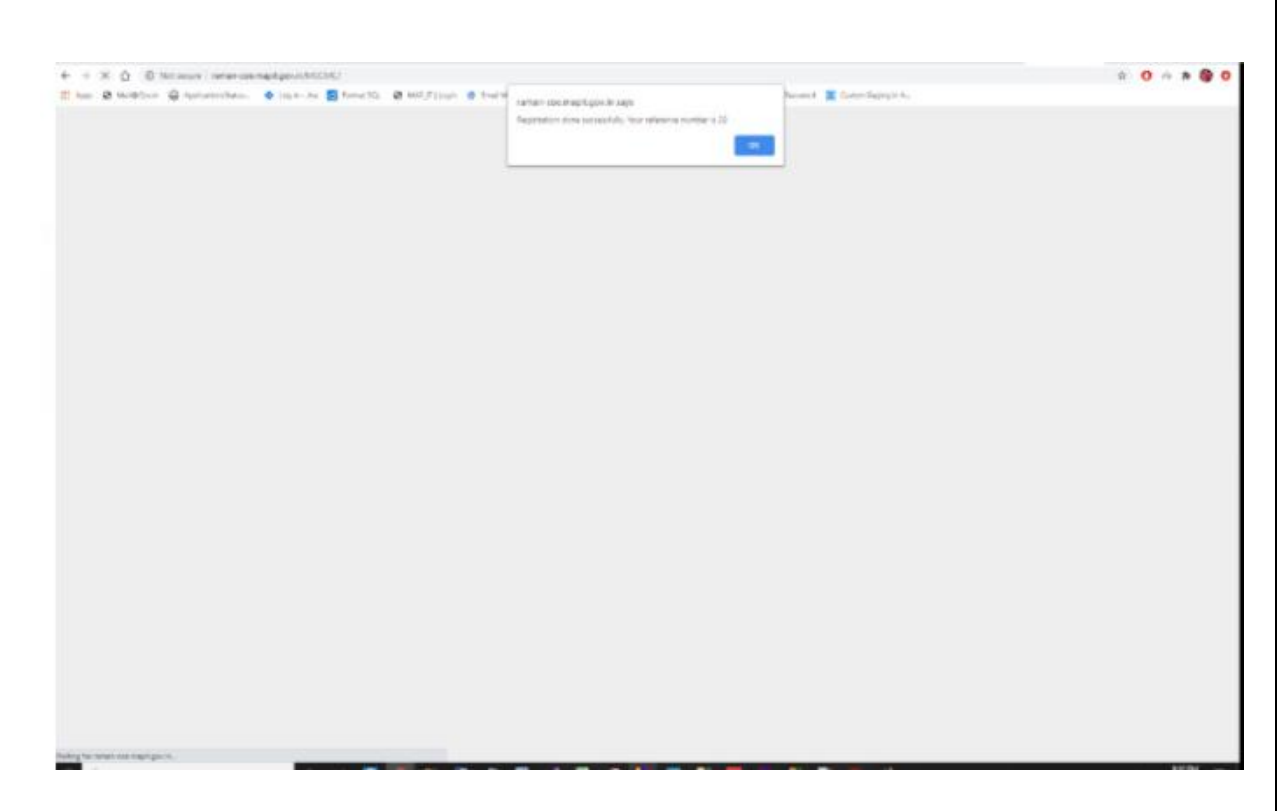

Registration completed successfully.

# **Registration from login**

- 1. Go to website –**http://raman-coe.mapit.gov.in/MCCMC**
- 2. Click on "Login"

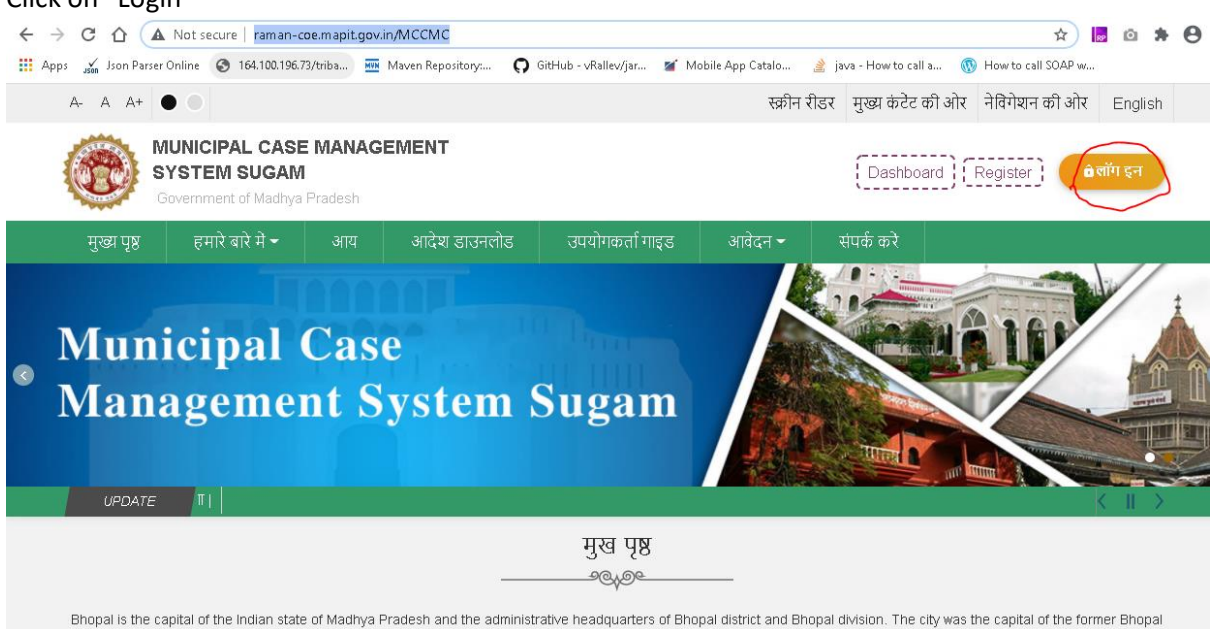

3. Enter your User ID/ Password and captcha code. Click Login

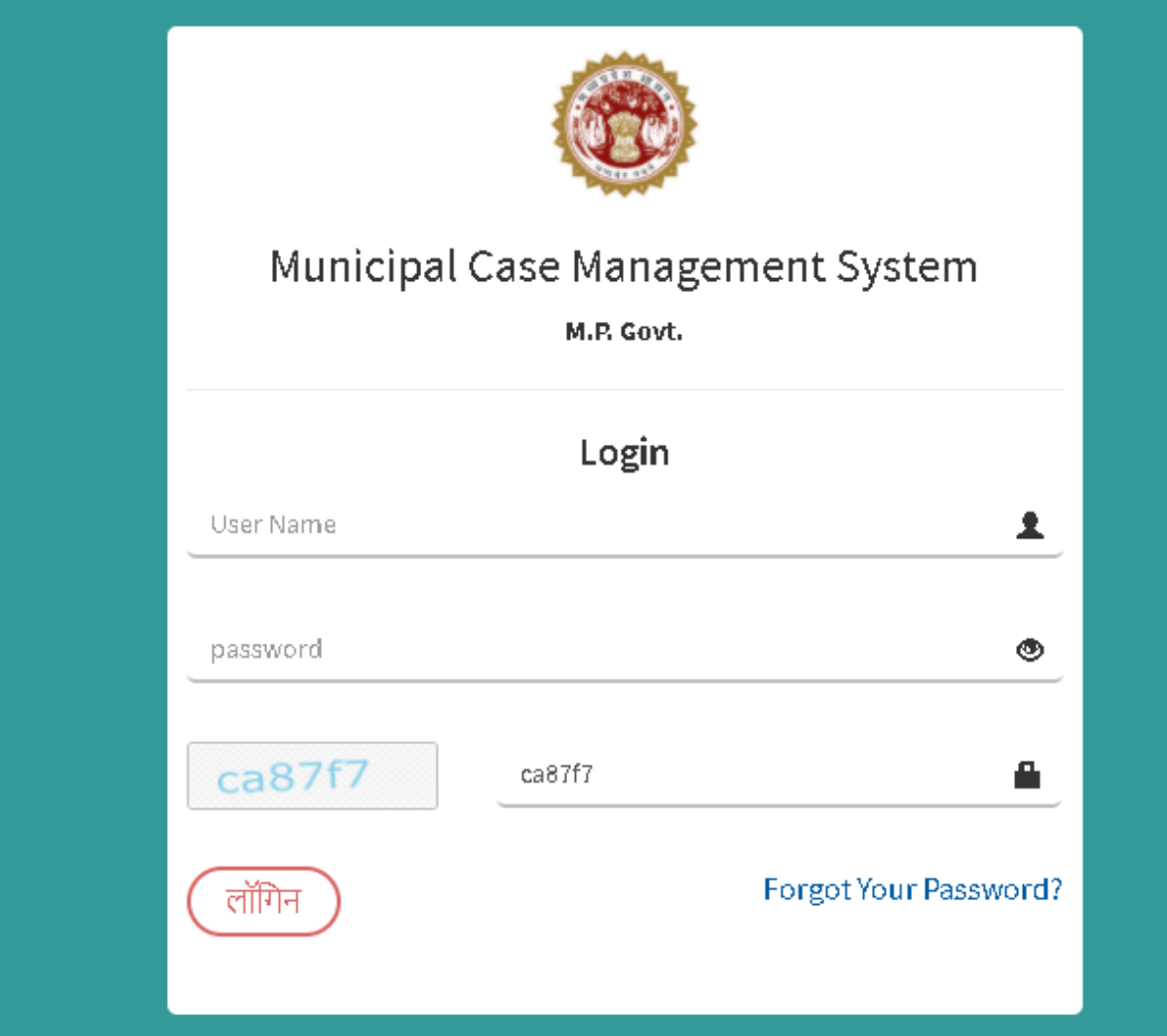

4. Click on Objection Registration as below

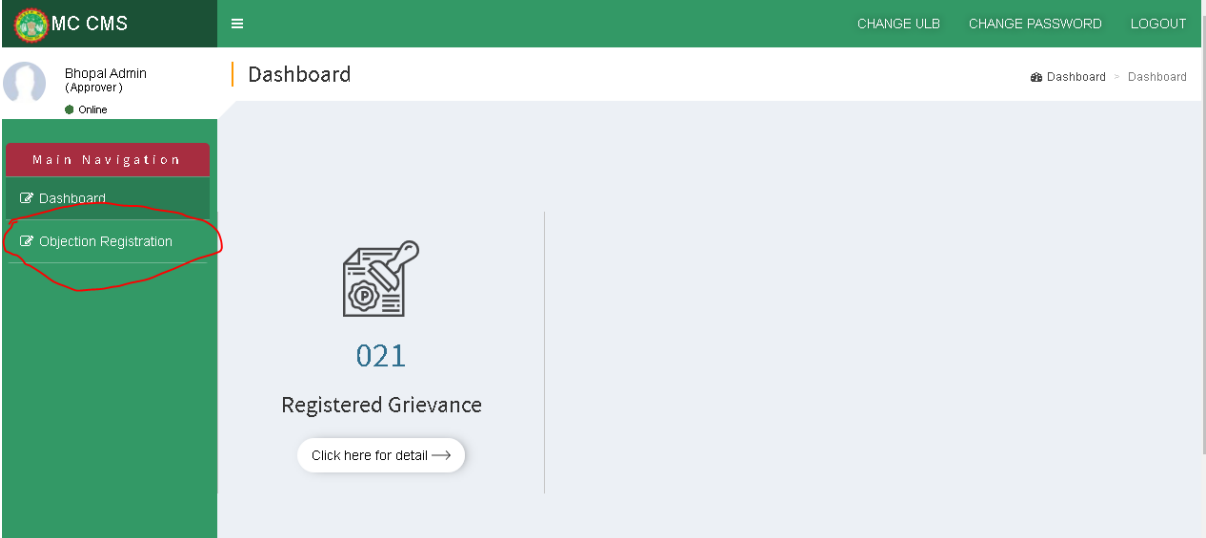

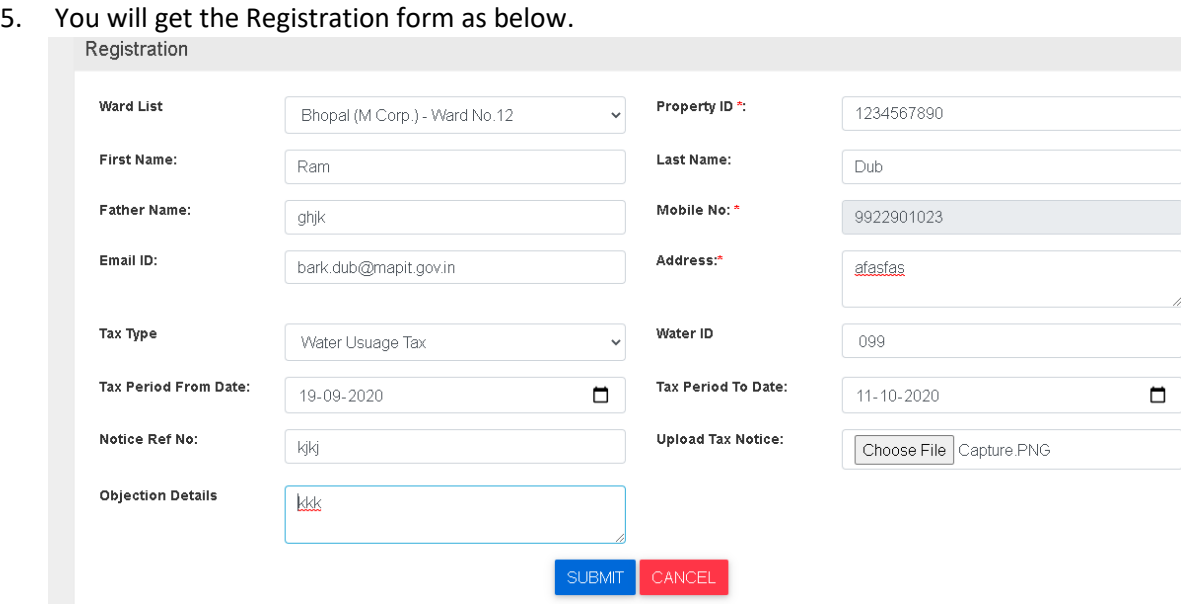

6. You will get successful message as below along with reference number.

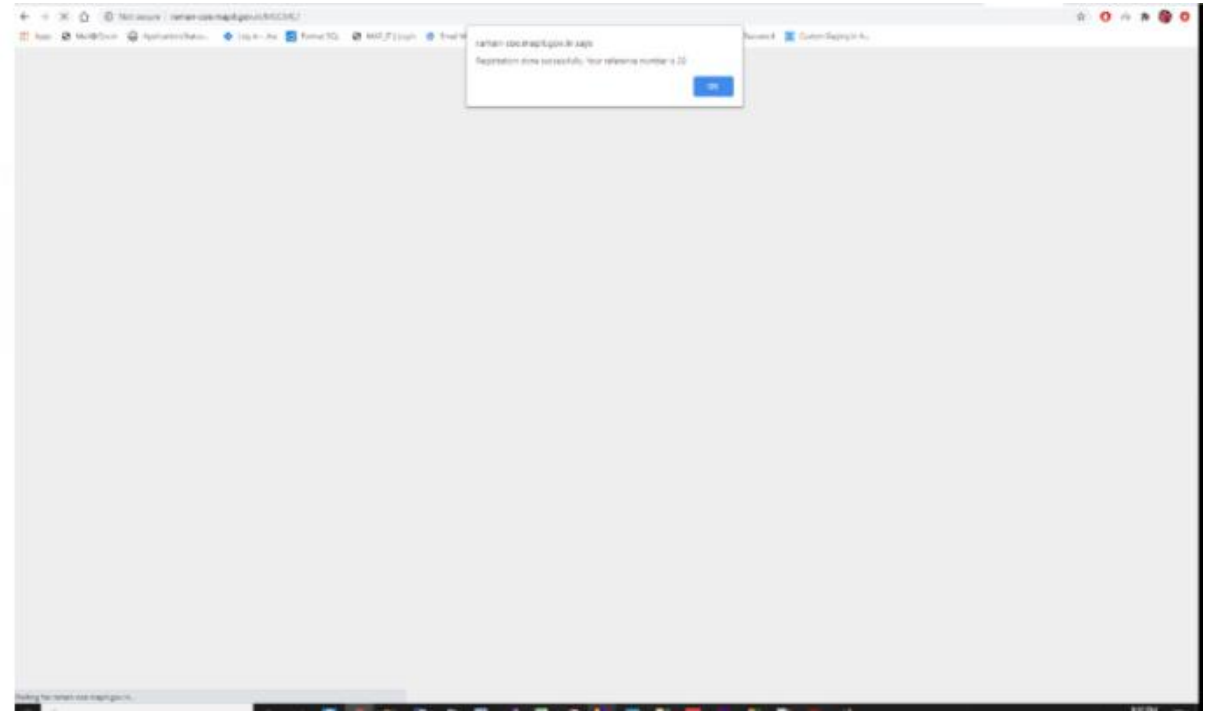

Registration completed successfully.